附件

## 医疗器械标准立项提案申请操作指南

一、进入医疗器械标准制修订信息系统,网址链接为: <http://app.nifdc.org.cn/biaogzx/>。(也可通过中国食品 药品检定研究院官网进入。点击官网菜单栏"办事大厅", 选择"医疗器械标准与分类管理"进入医疗器械标准管理中 心二级网站,点击页面左下方信息平台的"医疗器械标准制 修订信息系统"进入。)

选择【标准制修订新用户注册(企业)】注册账号,如图 1。

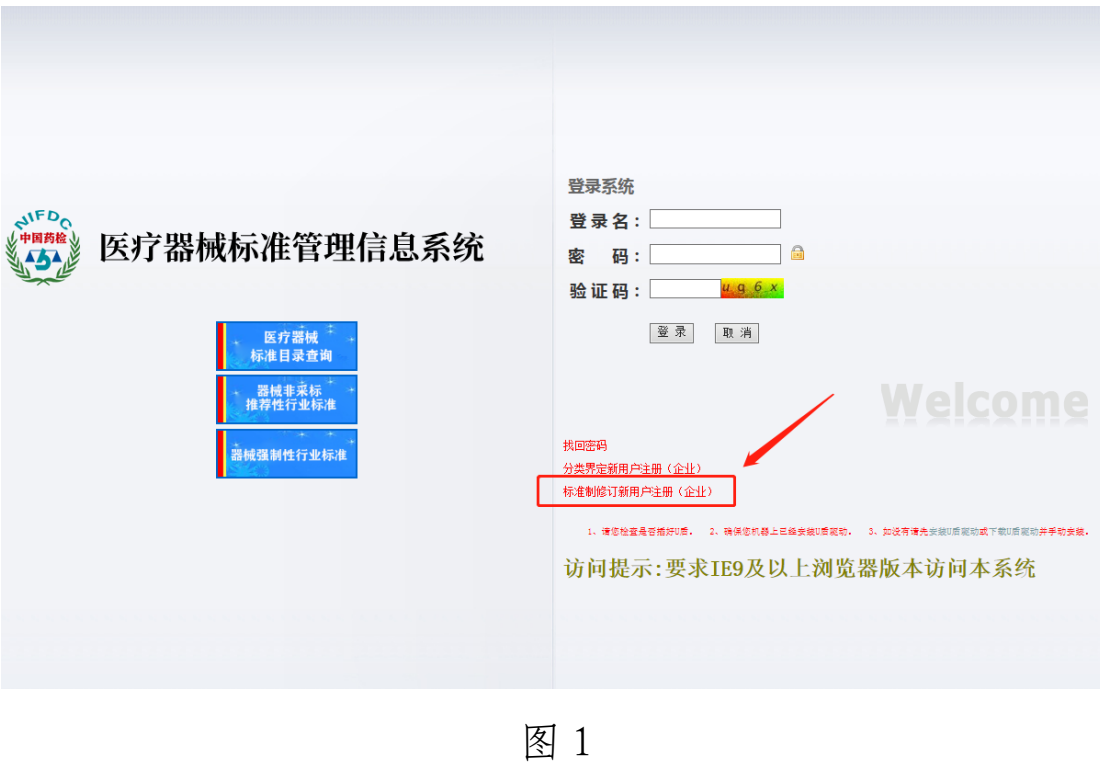

二、进入注册界面,按要求填写注册信息,(带\*为必填 项),提交注册,如图 2。 **Let you did the header ITT when you the** 

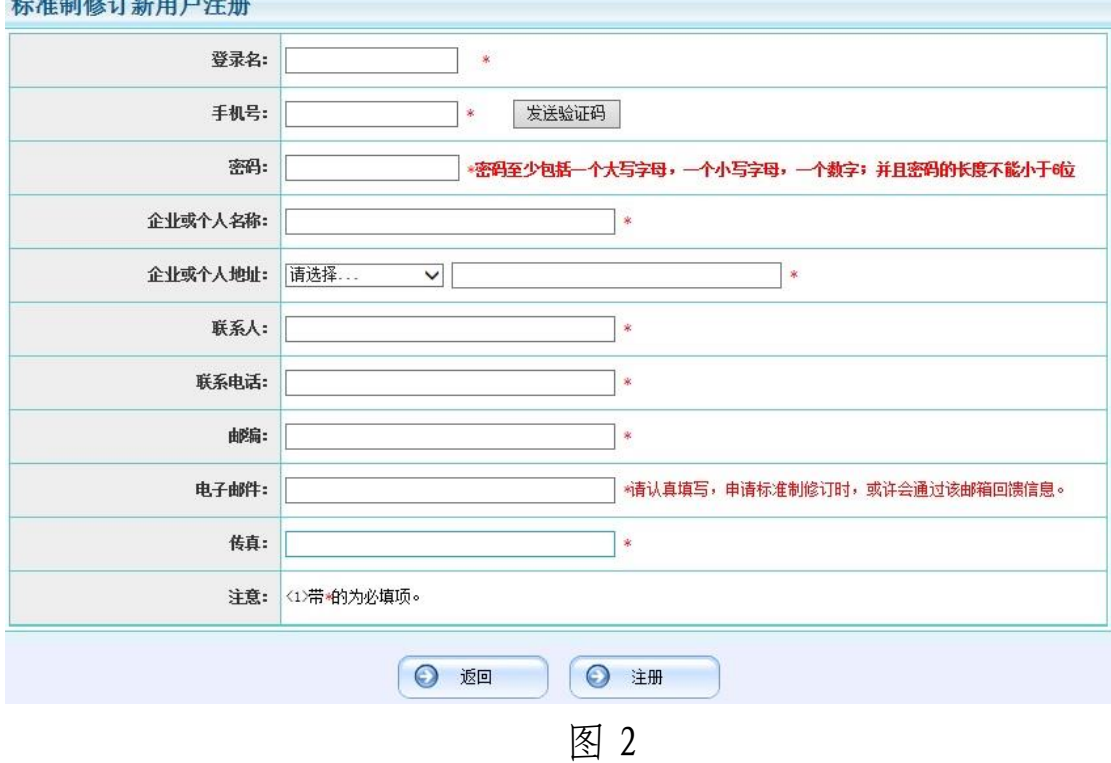

三、用注册好的账号和密码登陆系统,点击左侧菜单"企 业个人提案",然后点击"增加",如图 3。

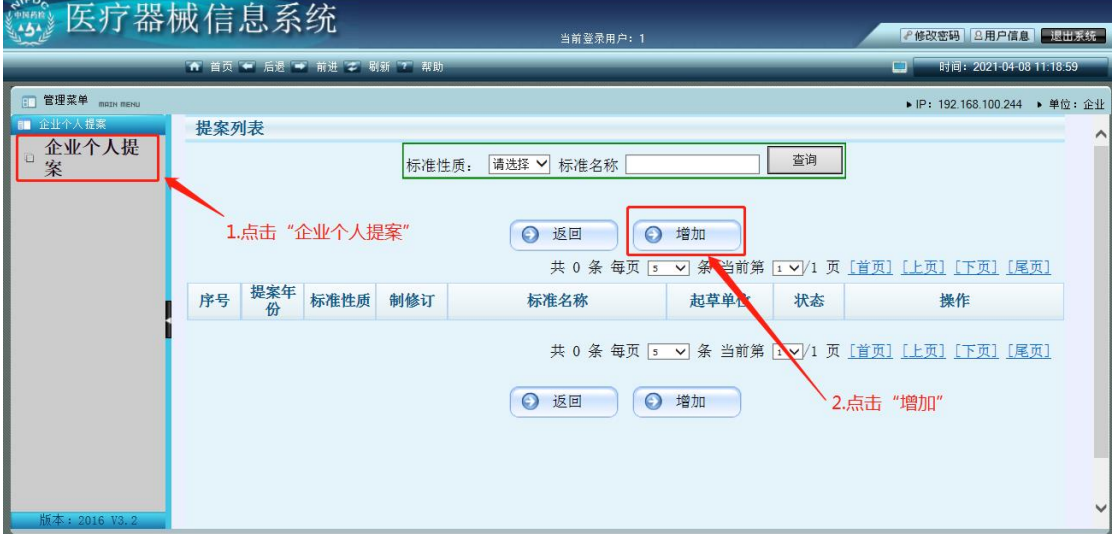

图 3

四、按要求填写医疗器械标准立项提案表的各项信息, 保存后可提交,如图 4。

 $-2 -$ 

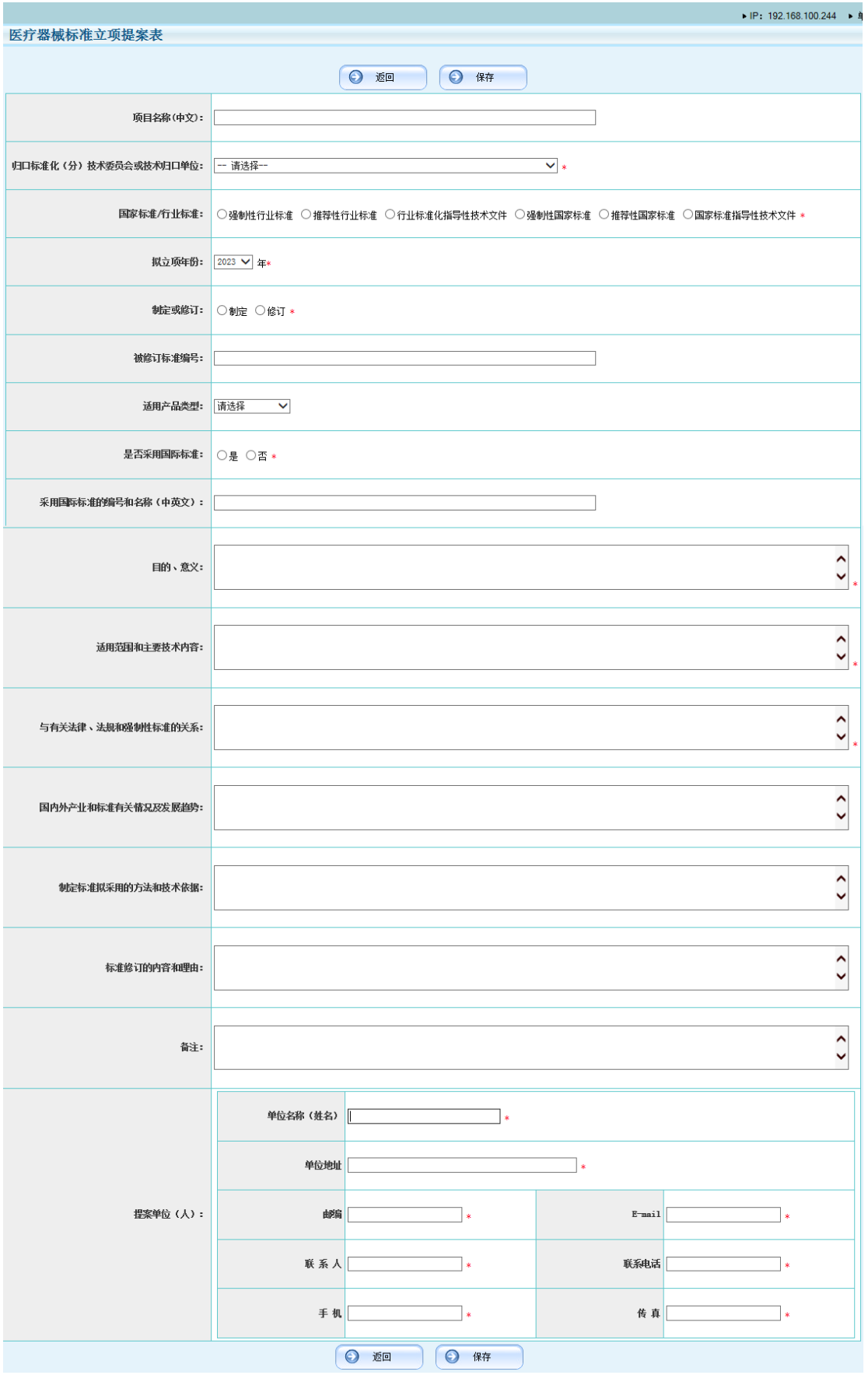

图 4

 $-3-$ 

五、立项提案点击【提交】后将根据归口单位代码提交 给相应的医疗器械标准化技术委员会(归口单位),提交后 可在列表的【状态】栏查看到具体的状态,在列表界面基本 的操作有查看和打印建议书,如图 5。

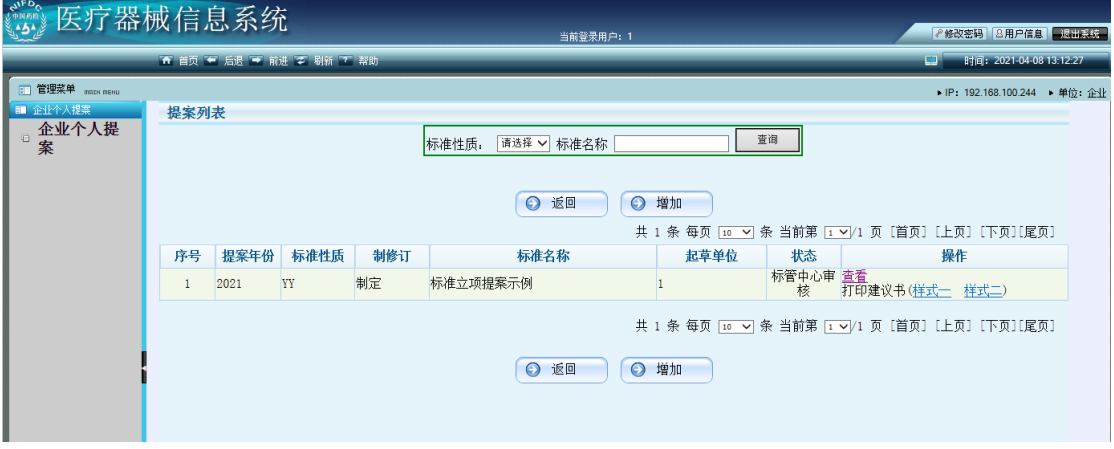

图 5

注:如使用系统过程中遇到问题请与系统维护人员联系: 孔章章 QQ:413507858 电话:188 1156 3124 李学韦 QQ:30378921 电话:138 1056 3737